## **Hyundai Online Portal ACH Payment Processing User Guide**

1. Click on 'I'm not a robot' to proceed.

# Hyundai Insurance

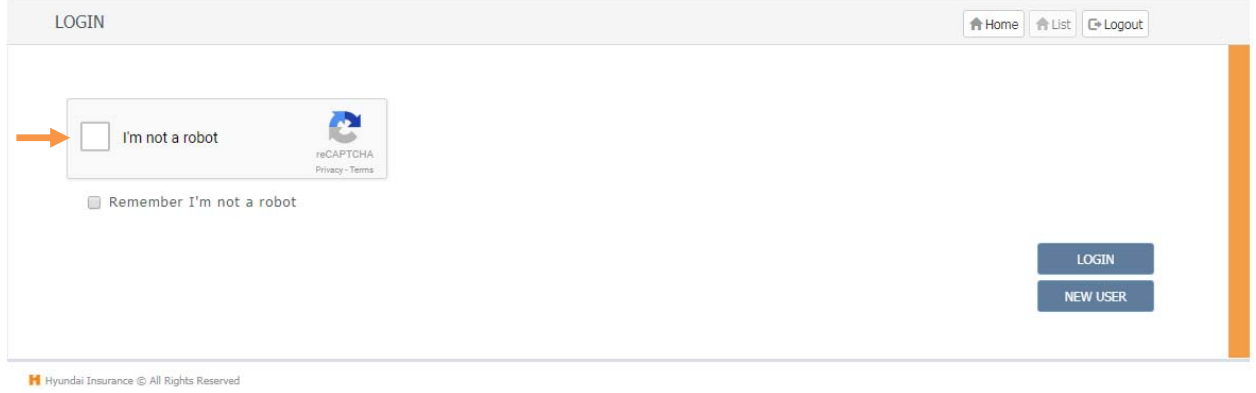

2. Click on 'New User'.

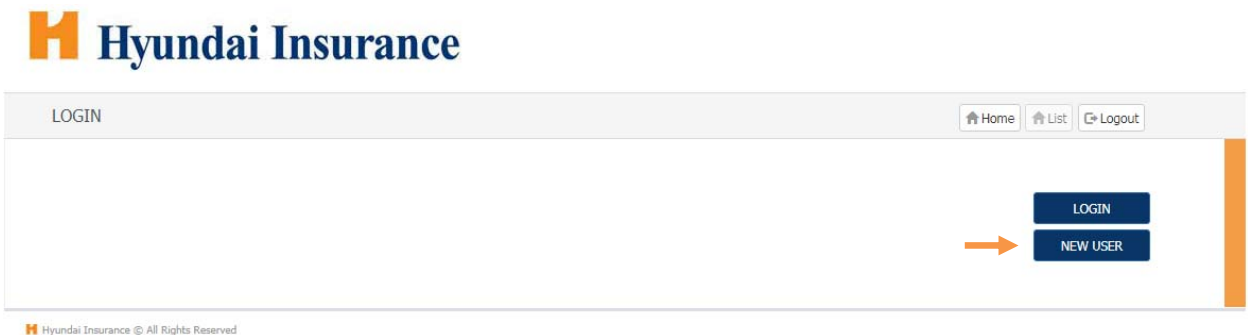

3. Complete below using information from a policy or an invoice then click on 'search'.

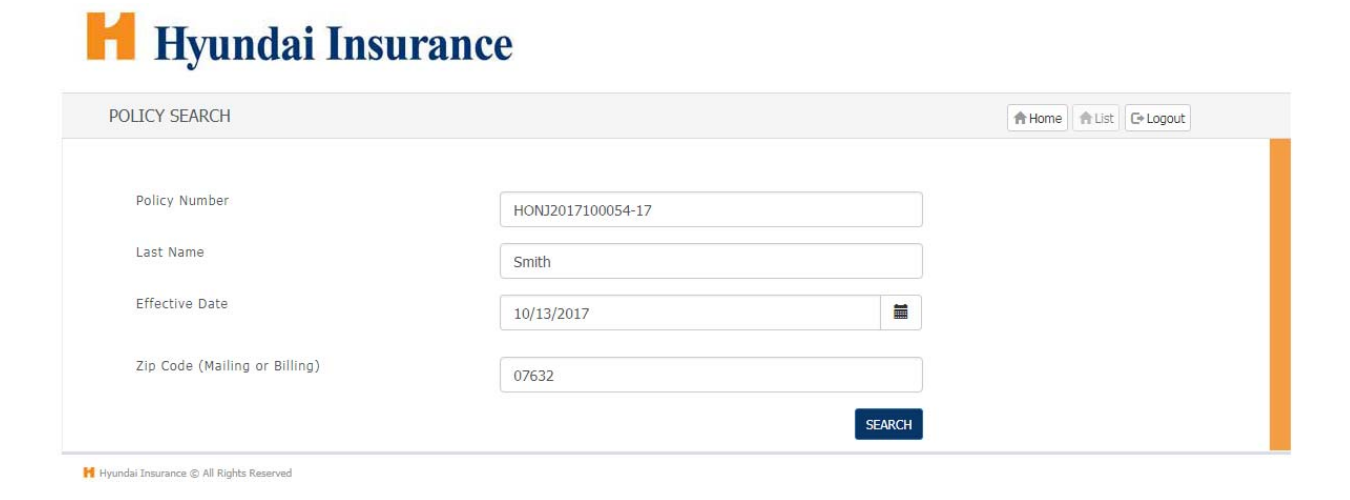

#### a. Policy

## H Hyundai Insurance

### **HOMEOWNER PROGRAM** POLICY DECLARATIONS

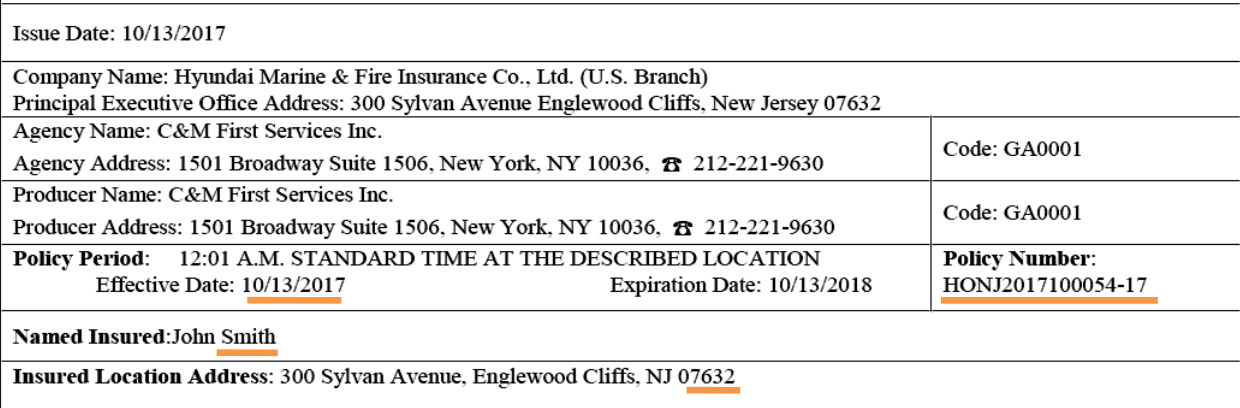

b. Invoice

### PREMIUM INVOICE

John Smith 300 Sylvan Avenue, Englewood Cliffs, NJ 07632

For assistance please contact your agent/producer: Agent: C&M First Services Inc. 2 212-221-9630 Producer: C&M First Services Inc. 2 212-221-9630

#### **Billing Information**

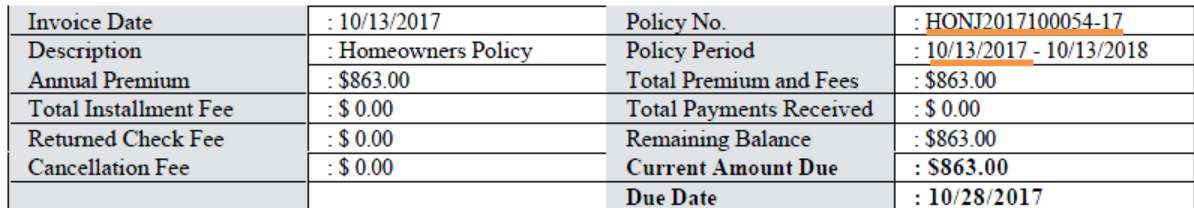

4. Enter your email and create Login ID/Password then press 'submit'.

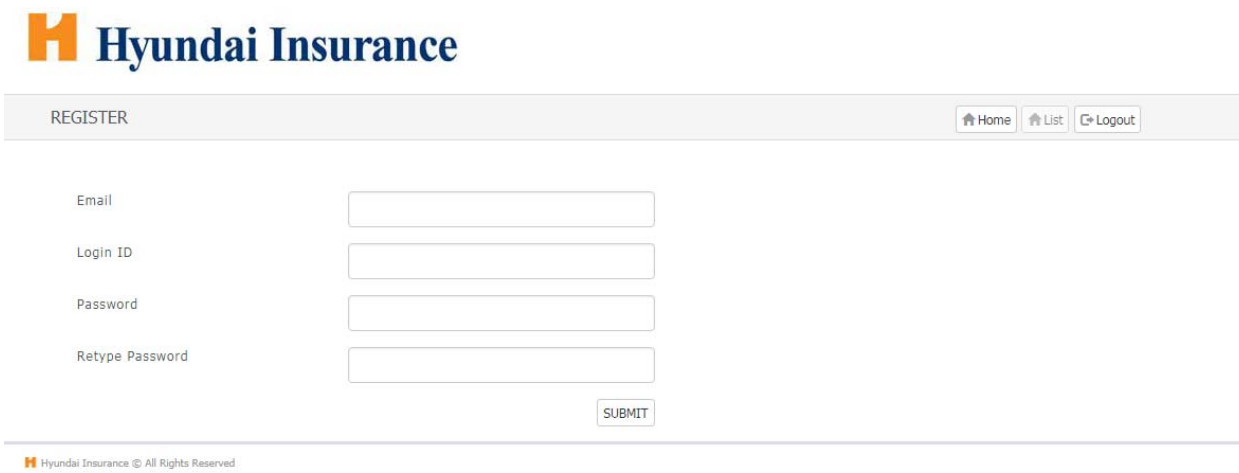

5. Click on 'Login' after creating ID/Password then new window will pop up. Input Login ID and password then press 'submit'.

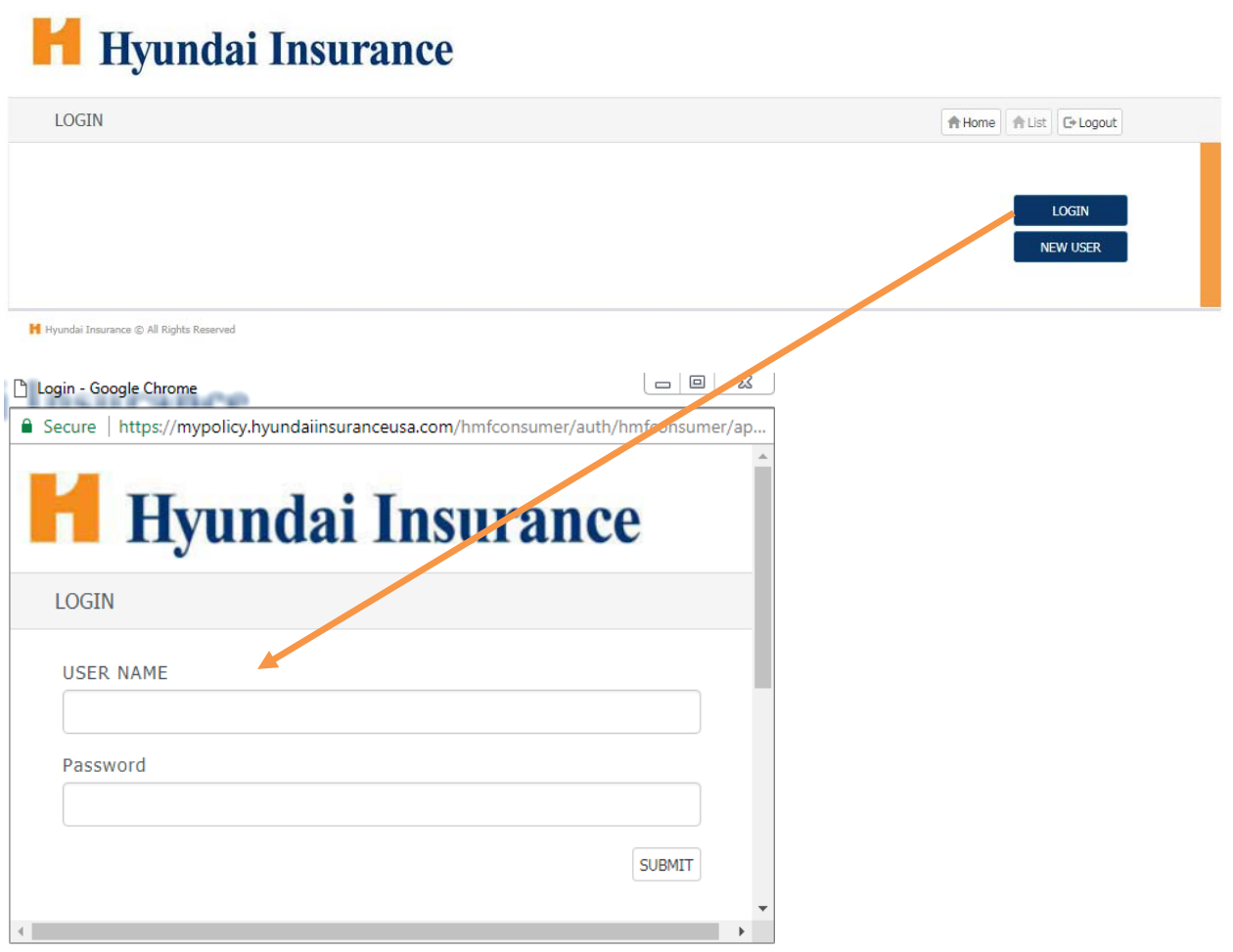

6. Passcode will be sent to your email. (Sample Passcode email shown below) Enter passcode then press 'submit'.

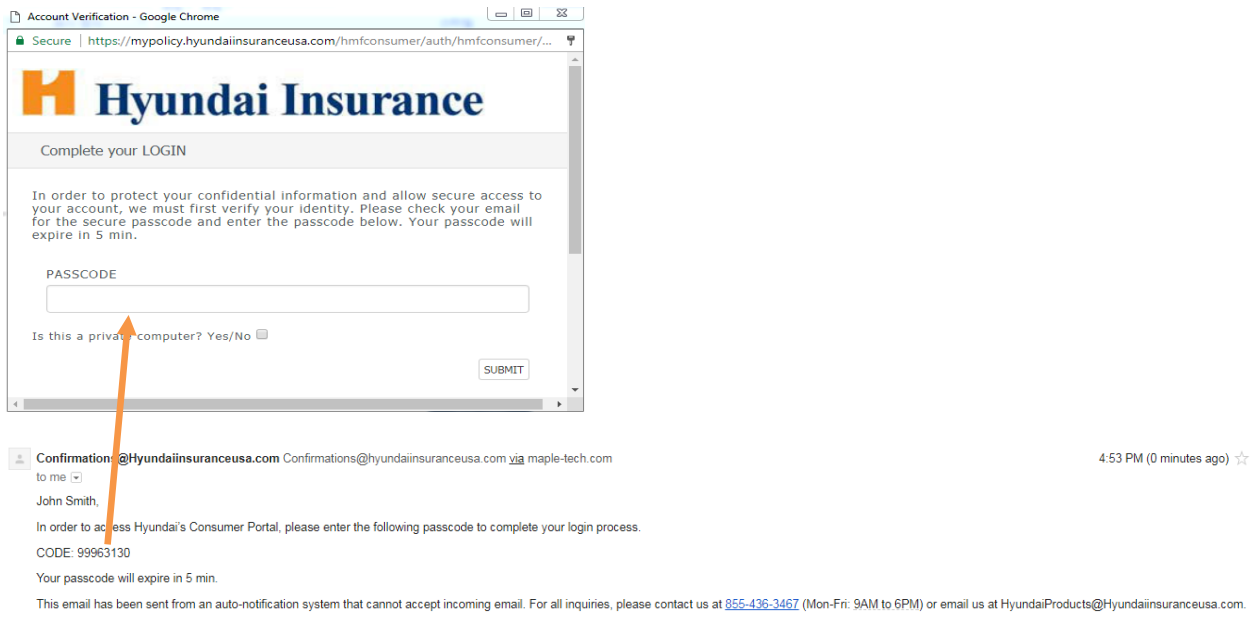

7. After you login, the main screen will change as below and you can click on 'Policy List' to proceed with payment. Select the policy and then click on 'policy details'.

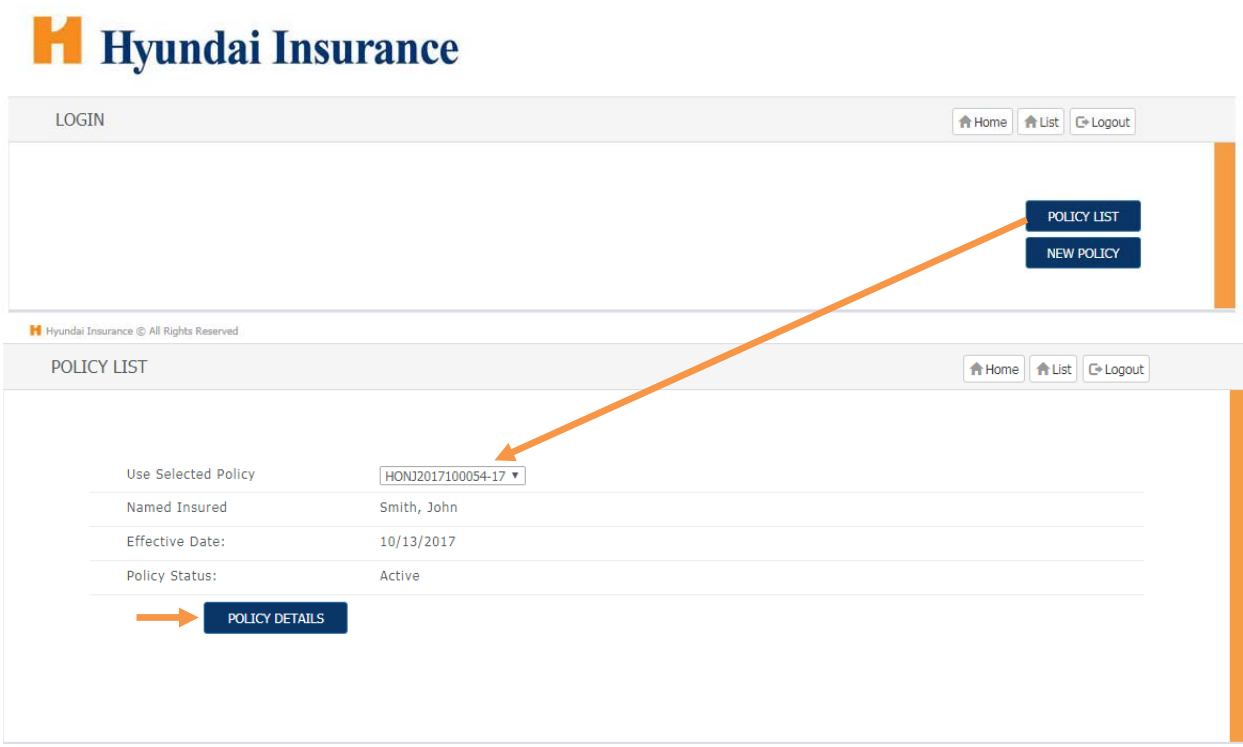

8. Basic policy information and outstanding balance will be shown as below. Click on 'make payment' to proceed with payment.

# H<br />
Hyundai Insurance

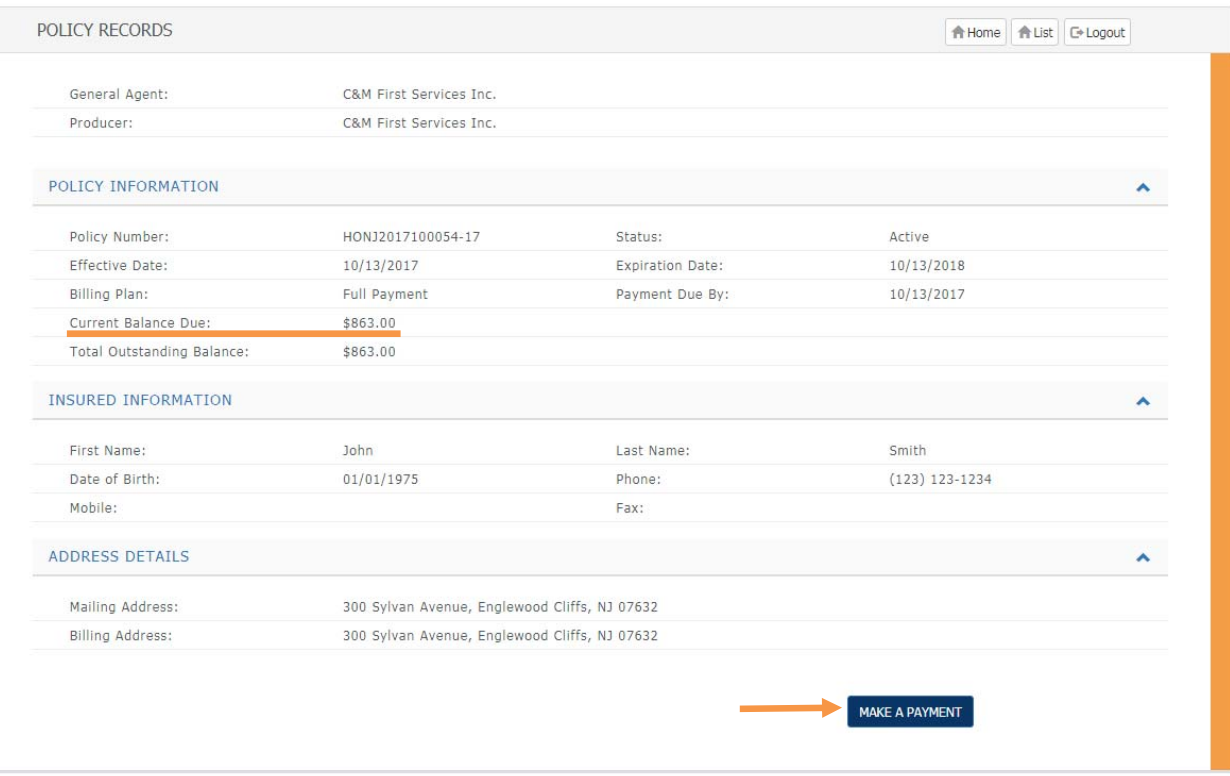

H Hyundai Insurance @ All Rights Reserved

8. Payment screen will look like following.

Click on 'add a new bank' and then input the account number/routing number and then click on 'Save Bank'. Read the terms and conditions and select 'I agree' then click on 'Pay' to move forward.

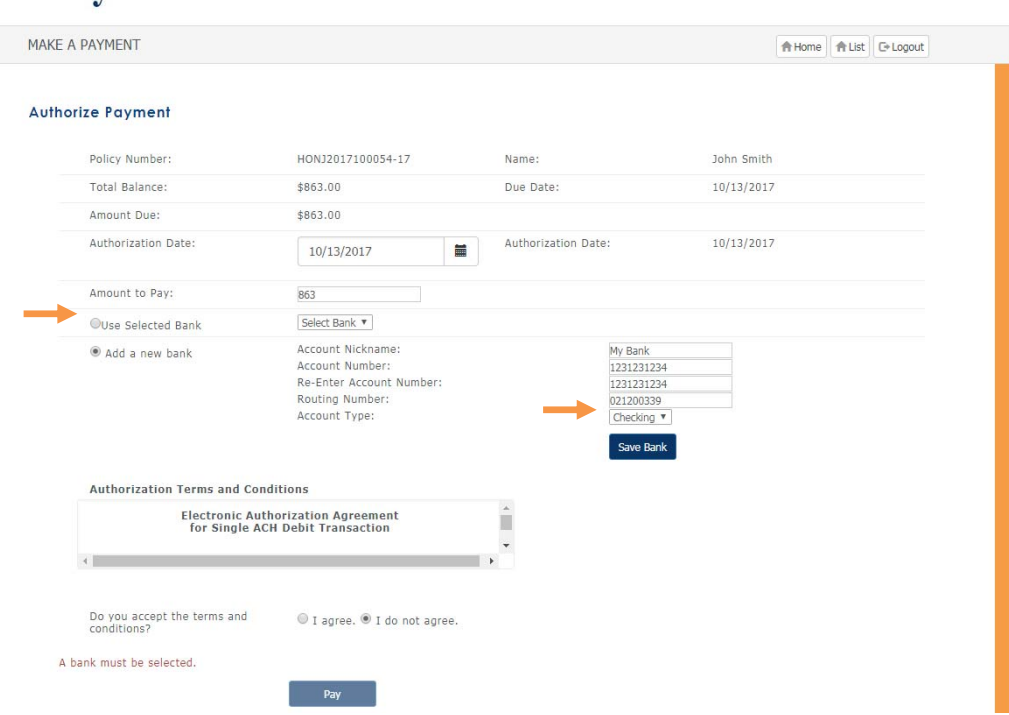

## **H** Hyundai Insurance

## Hyundai Insurance

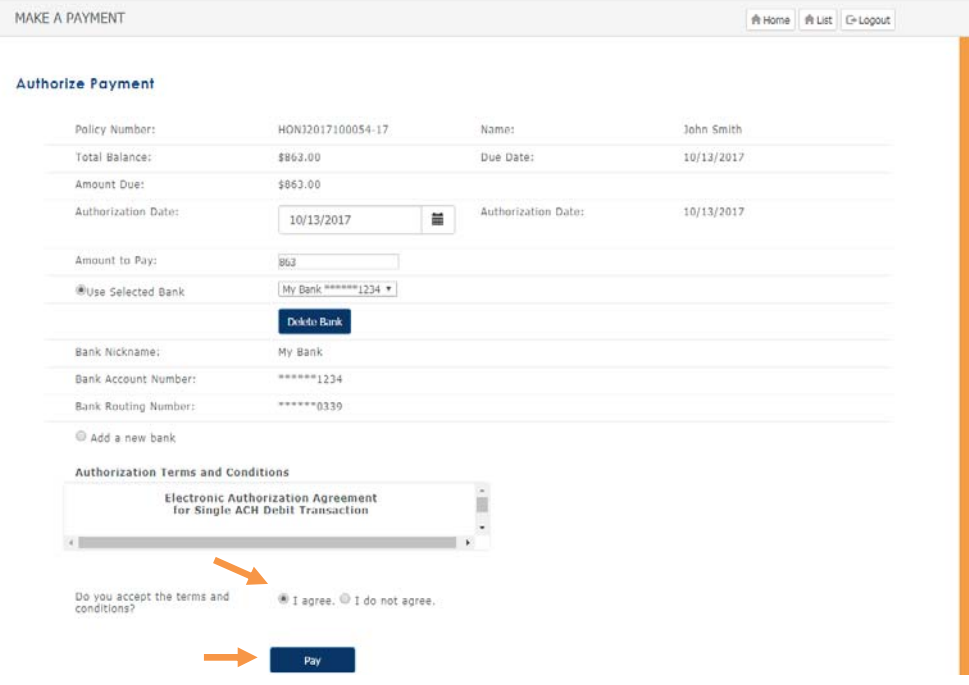

9. Confirm the payment details and click on 'Pay Now' to submit the payment and get payment confirmation.

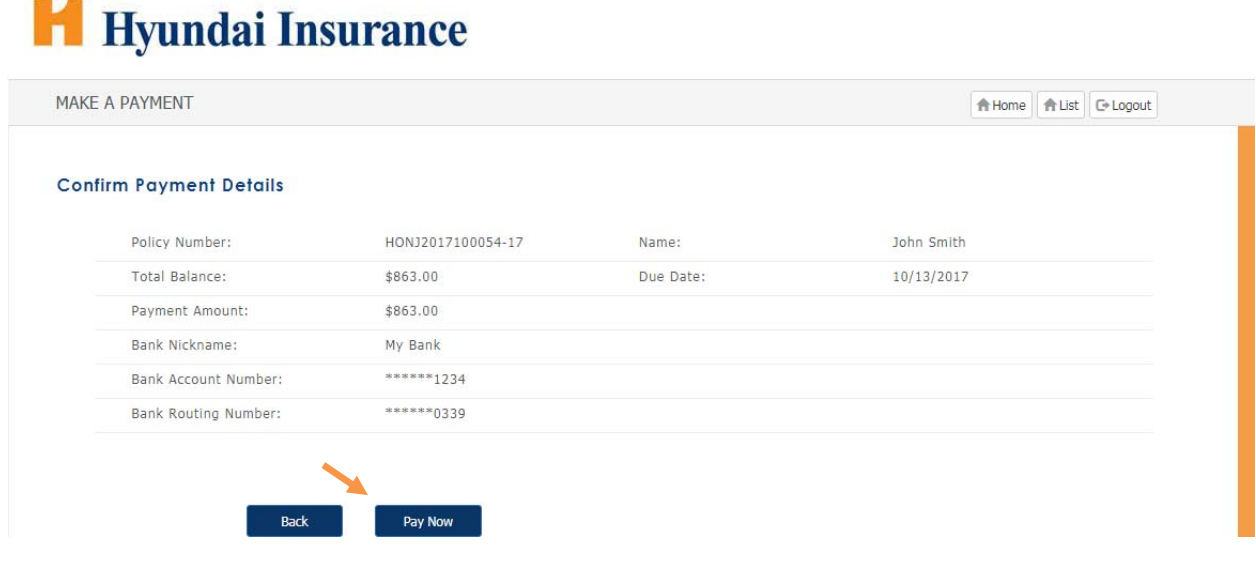